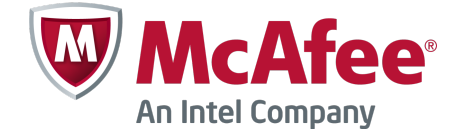

Setup Guide Revision F

# **Using McAfee SaaS Email Protection to Secure Microsoft Office 365**

# **Setting up Microsoft Office 365**

Use this guide to configure Microsoft Office 365 and Microsoft Exchange Online for use with McAfee® SaaS Email Protection.

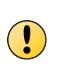

Perform these steps at a time when the volume of email traffic is low to minimize the impact on your users. Also, follow your standard maintenance procedures and notify your users ahead of time of potential interruptions in service.

# **About Microsoft Office 365**

Microsoft Office 365 is a cloud-based service that offers online mail hosting and productivity software, including hosted Microsoft Exchange (Exchange Online). Securing Exchange Online with McAfee® SaaS Email Protection provides superior threat protection, spam filtering, and the latest encryption, DLP, and click-time technologies.

# **Securing inbound mail flow**

To secure inbound mail flow, configure your MX Records and inbound servers in Email Protection. Then, create rules in Exchange Online to restrict email flow to your hosted server.

## **How inbound email is routed**

The MX records for your domain determine the email server that is responsible for accepting inbound email for your users. With Office 365, the MX records point to the Exchange Online service in the cloud. However, when you secure Office 365 with Email Protection, your MX records point to the

McAfee SaaS service. McAfee SaaS then filters and relays inbound email to Exchange Online and your users. The following examples explain each process.

#### **Inbound mail without McAfee SaaS Email Protection**

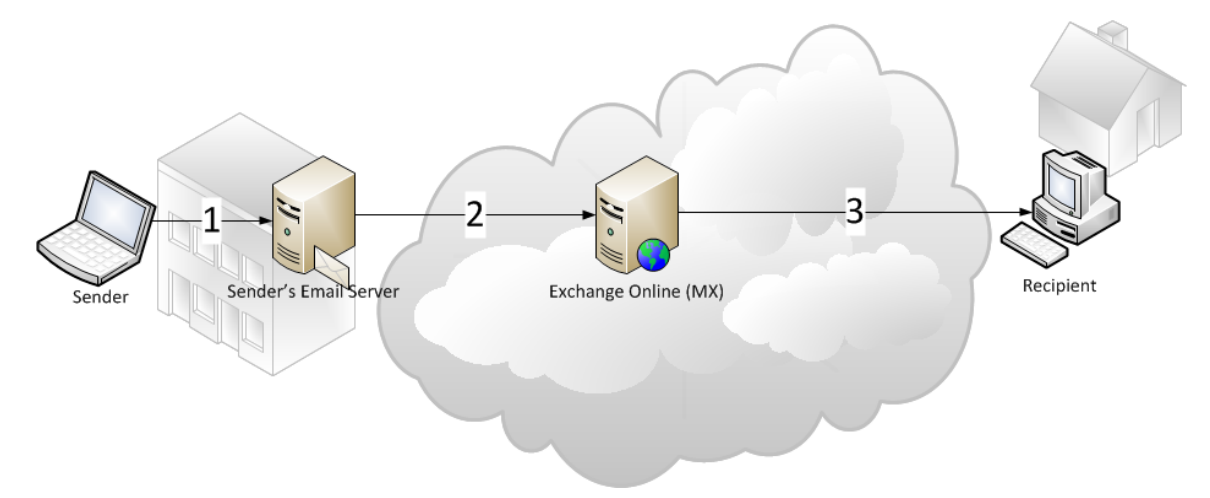

#### **Figure 1 Inbound mail with Office 365**

- **1** Someone sends an email to an Exchange Online recipient.
- **2** Their email server performs an MX Record lookup and determines that Exchange Online is the destination for the message. Exchange Online receives and stores the email in the cloud.
- **3** The recipient's email client communicates with Exchange Online so that the user can access their email. The recipient opens the email using Microsoft Outlook or the Outlook Web Application (OWA).

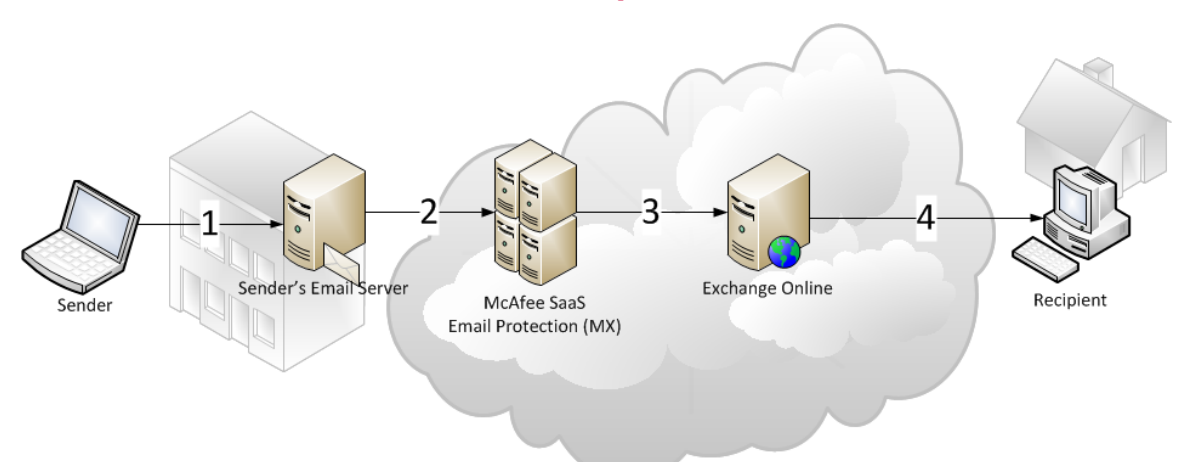

#### **Inbound mail with Office 365 secured by Email Protection**

#### **Figure 2 Inbound mail with Office 365 secured by Email Protection**

- **1** Someone sends an email to an Exchange Online recipient who is secured by McAfee SaaS Email Protection.
- **2** An MX record lookup determines that McAfee SaaS Email Protection is the destination for the message.
- **3** McAfee SaaS Email Protection scans the email and then forwards it to Exchange Online.
- **4** The recipient's email client communicates with Exchange Online so that the user can access their email. The recipient opens the email using Microsoft Outlook or the Outlook Web Application (OWA).

### **Set up inbound servers in SaaS Email Protection**

Add an inbound server in Email Protection so that filtered email is routed to Exchange Online.

#### **Before you begin**

- Add or migrate all your domains to Office 365.
- Make sure you can access your DNS provider's administrative application.

Repeat this process for each of your domains.

#### **Task**

**1** Locate and copy the MX record for the domain in Office 365.

 $\bf(i)$ 

Microsoft generates MX records for your domains when you set them up in Exchange Online.

- **a** Log on to your Microsoft Office 365 account as an administrator.
- **b** Select **Admin** | **Office 365**.
- **c** In the left pane, click **Domains**.
- **d** Select the domain, click **Manage DNS**.
- **e** Under **Exchange Online**, find the MX row in the table and copy the value from the **Points to address** column.

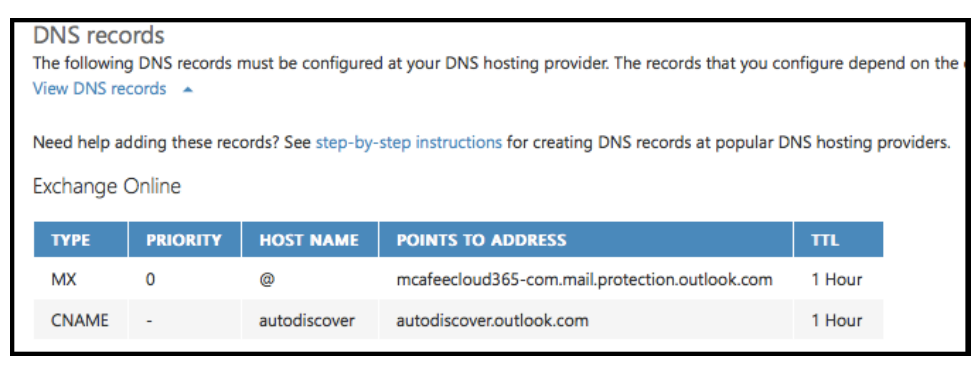

#### **Figure 3 Exchange Online MX record**

Use this value in the next step.

- **2** Go to the Control Console and configure an inbound server using the value you copied in the **SMTP Host Address** field.
	- **a** Select **Email Protection** | **Setup** | **Inbound Servers.**

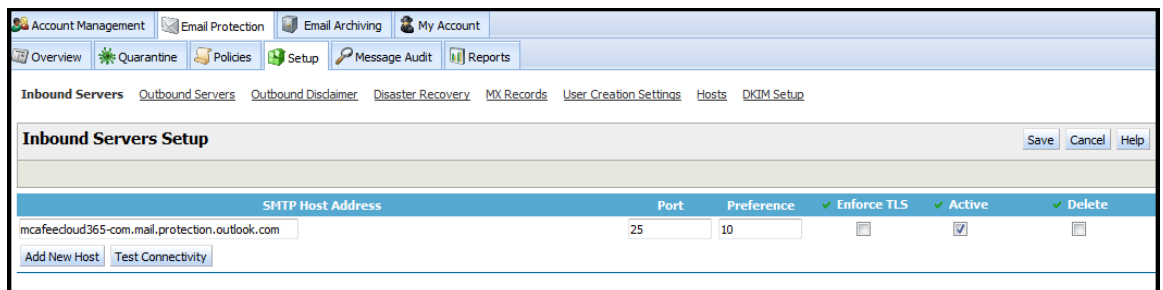

#### **Figure 4 Inbound Servers Setup**

**b** Click **Add New Host**.

A new row appears.

- **c** In the **SMTP Host Address** field, paste the value you copied in Office 365.
- **d** In the **Port** field, enter 25 (default value).
- **e** In the **Preference** field, enter 10 (default value).
- **f** Select **Active** to enable the inbound server.
- **g** Click **Save**.

The inbound server is now setup and active, and filtered email is relayed to Office 365. However, no email will flow through Email Protection until the next step.

- **3** Determine the MX records to use for your region.
	- **a** In the Control Console, select **Email Protection** | **Setup** | **MX Records.**

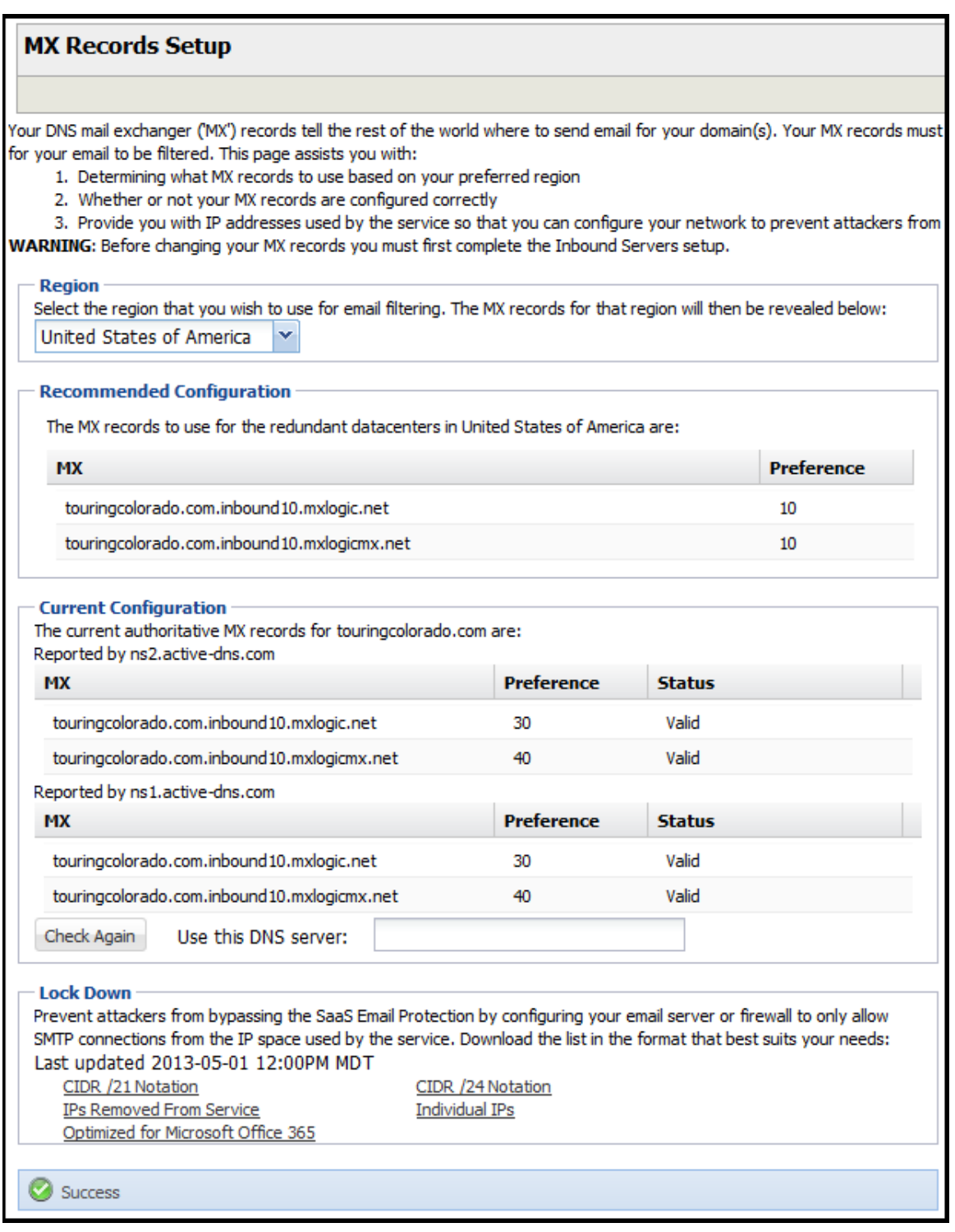

**Figure 5 MX records setup page with sample values**

**b** Select your preferred region.

The page refreshes with the recommended MX records for your region. Have this information ready for the next step.

- **4** Configure your DNS provider's administrative application.
	- **a** In a separate window, open your DNS provider's administrative application.
	- **b** Copy and paste the recommended MX records found in the Control Console as the MX values in your DNS provider's administrative application.

Your MX record setup is complete. Email is now flowing through Email Protection to Office 365 and Exchange Online. However, due to DNS caching, some DNS servers might not recognize the change for up to three days or longer.

### **Add a mail flow rule to bypass spam filtering**

Create a mail flow rule to turn off spam filtering in Exchange Online and use SaaS Email Protection exclusively.

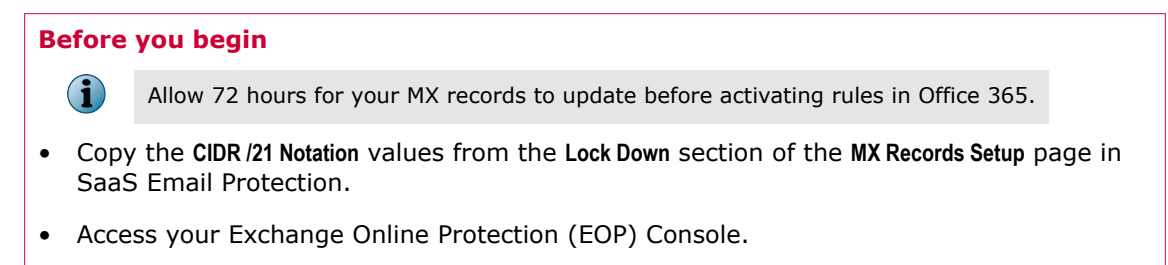

#### **Task**

- **1** Log on to your Microsoft Office 365 account.
- **2** From the title bar, select **Admin** | **Exchange** to open the **Exchange admin center** page.

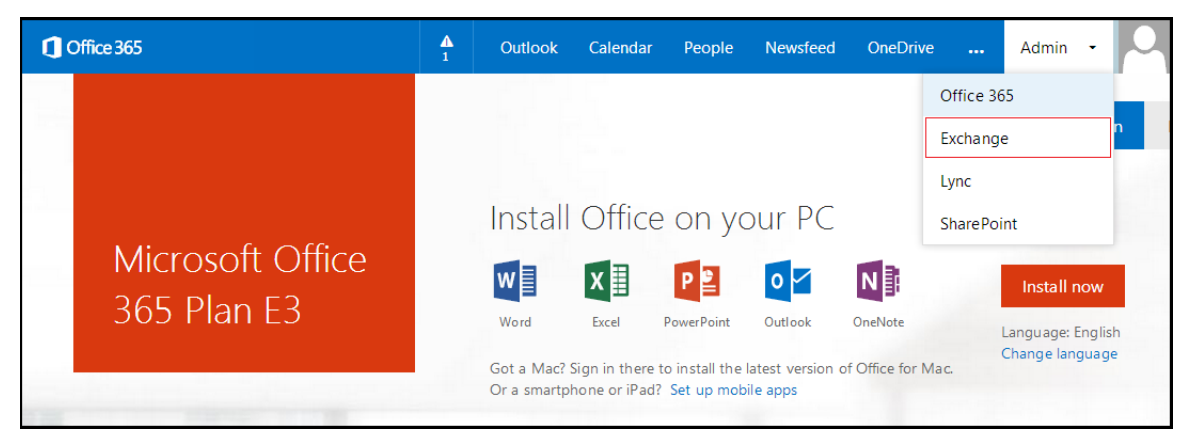

**Figure 6 Admin menu**

In the left navigation, click **mail flow**. Select **rules**.

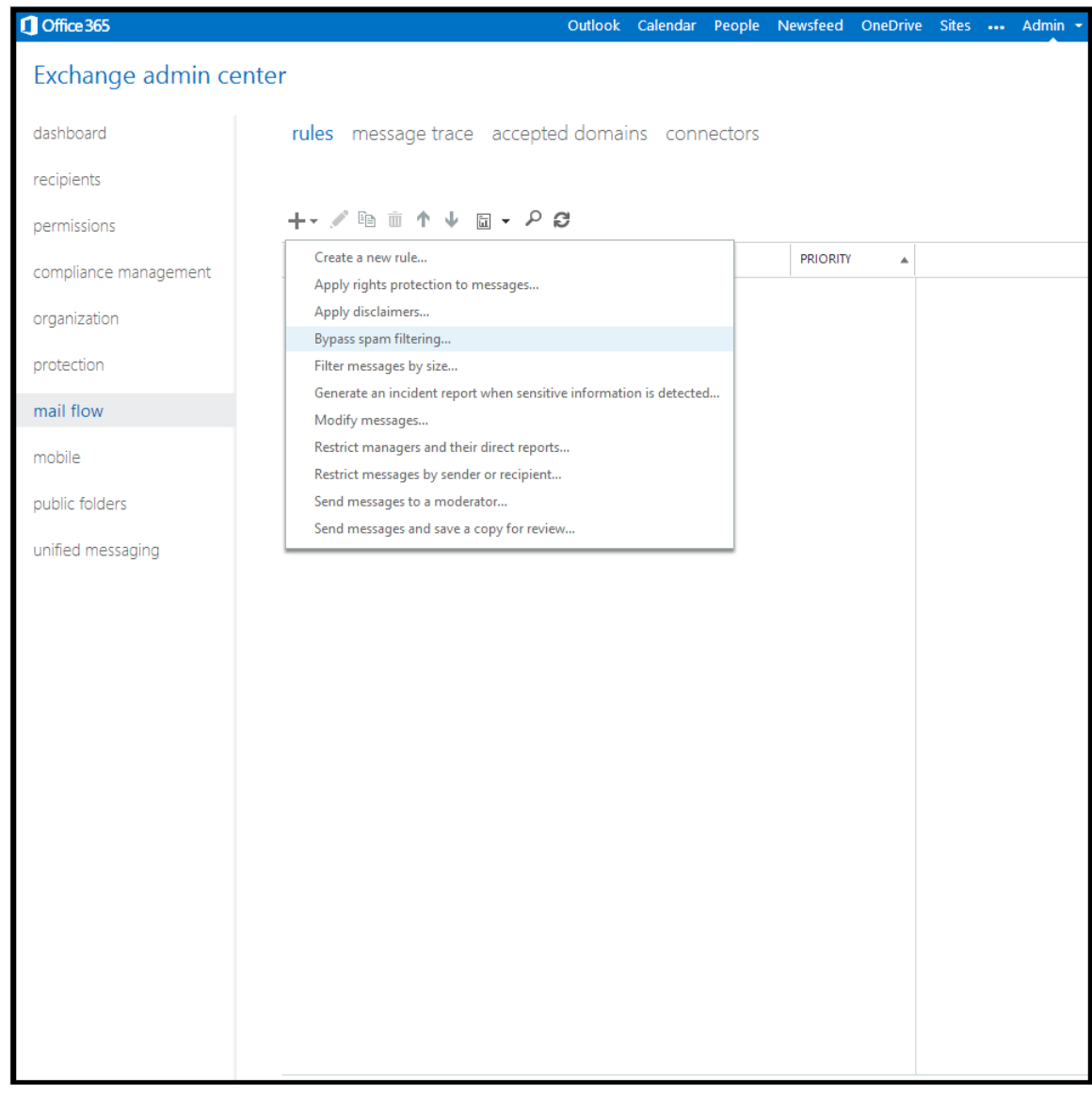

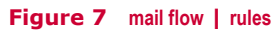

Click the pull-down menu for the add icon and select **Bypass spam filtering**.

In the **Rule** window, complete the required fields.

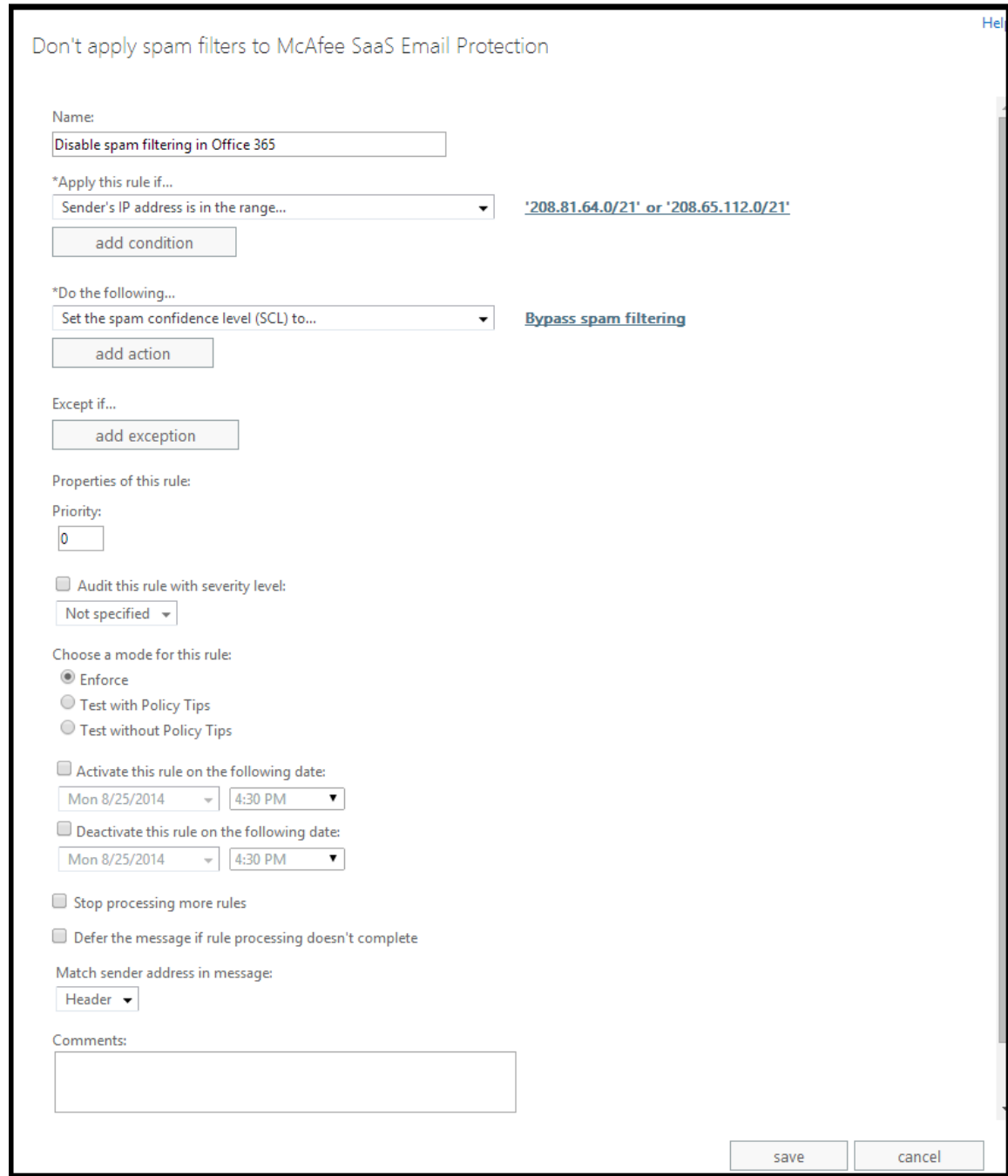

**Figure 8 new rule**

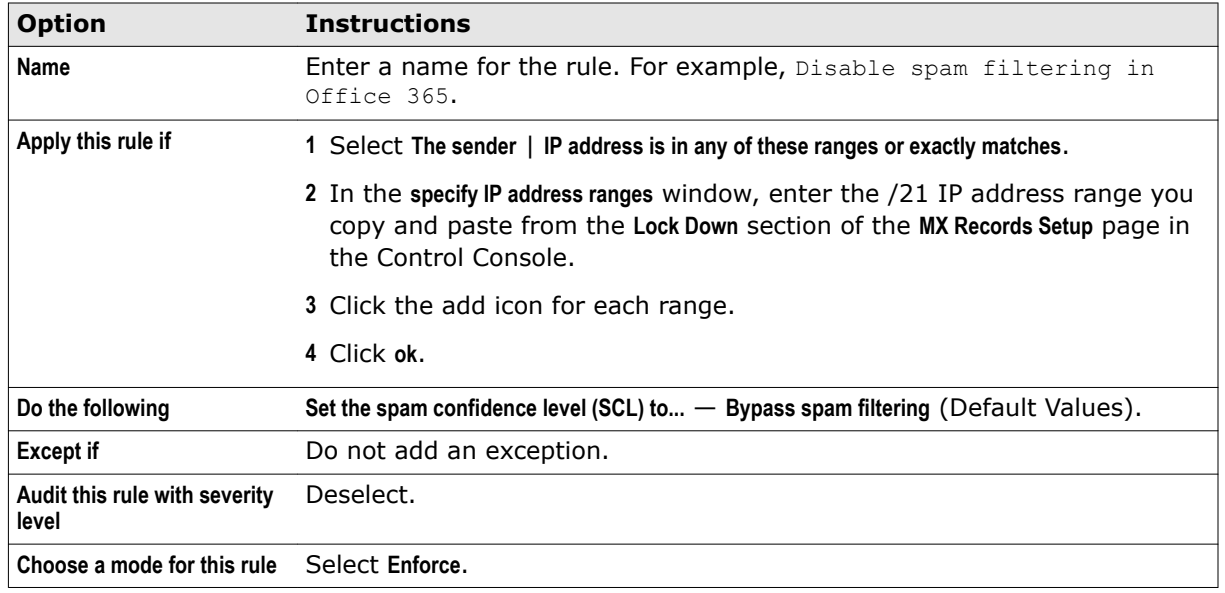

**6** Click **save**.

The **rules** list updates with the new rule. You can review the rule logic in the right side of the page.

### **Add a mail flow rule to lock down Exchange Online**

Create a mail flow rule that only accepts email from SaaS Email Protection. This change ensures that spammers cannot bypass the service.

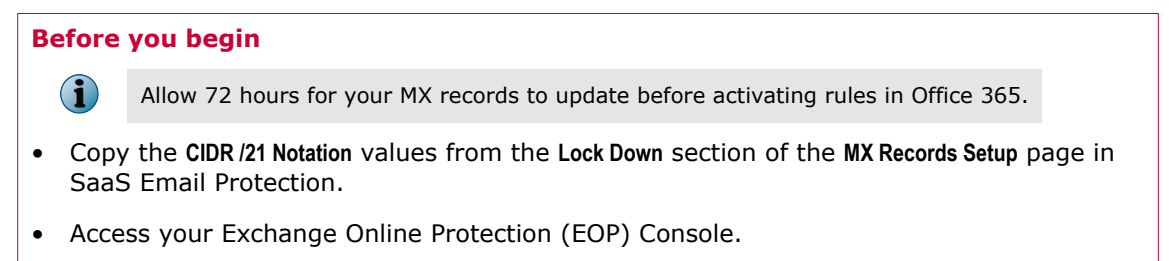

#### **Task**

- **1** Log on to your Microsoft Office 365 account.
- **2** From the title bar, select **Admin** | **Exchange** to open the **Exchange admin center** page.

| Office 365 |                                 | $\frac{\Lambda}{1}$                                                                                                    | Outlook                   | Calendar   | People            | Newsfeed       | <b>OneDrive</b> | $\cdots$                       | Admin<br>- 7                         |  |
|------------|---------------------------------|----------------------------------------------------------------------------------------------------|---------------------------|------------|-------------------|----------------|-----------------|--------------------------------|--------------------------------------|--|
|            | Microsoft Office<br>365 Plan E3 |                                                                                                    |                           |            |                   |                |                 | Office 365<br>Exchange<br>Lync |                                      |  |
|            |                                 |                                                                                                    |                           |            |                   |                |                 |                                |                                      |  |
|            |                                 |                                                                                                    |                           |            |                   |                |                 |                                |                                      |  |
|            |                                 |                                                                                                    | Install Office on your PC |            |                   |                |                 |                                | <b>SharePoint</b>                    |  |
|            |                                 |                                                                                                    | $w \equiv$                | $x \equiv$ | $P^2$             | $\circ$ $\vee$ | N               |                                | Install now                          |  |
|            |                                 |                                                                                                    | Word                      | Excel      | <b>PowerPoint</b> | Outlook        | OneNote         |                                | Language: English<br>Change language |  |
|            |                                 | Got a Mac? Sign in there to install the latest version of Office for Mac.<br>Or a smartphone or iPad? Set up mobile apps |                           |            |                   |                |                 |                                |                                      |  |

**Figure 9 Admin menu**

In the left navigation, click **mail flow**. Select **rules**.

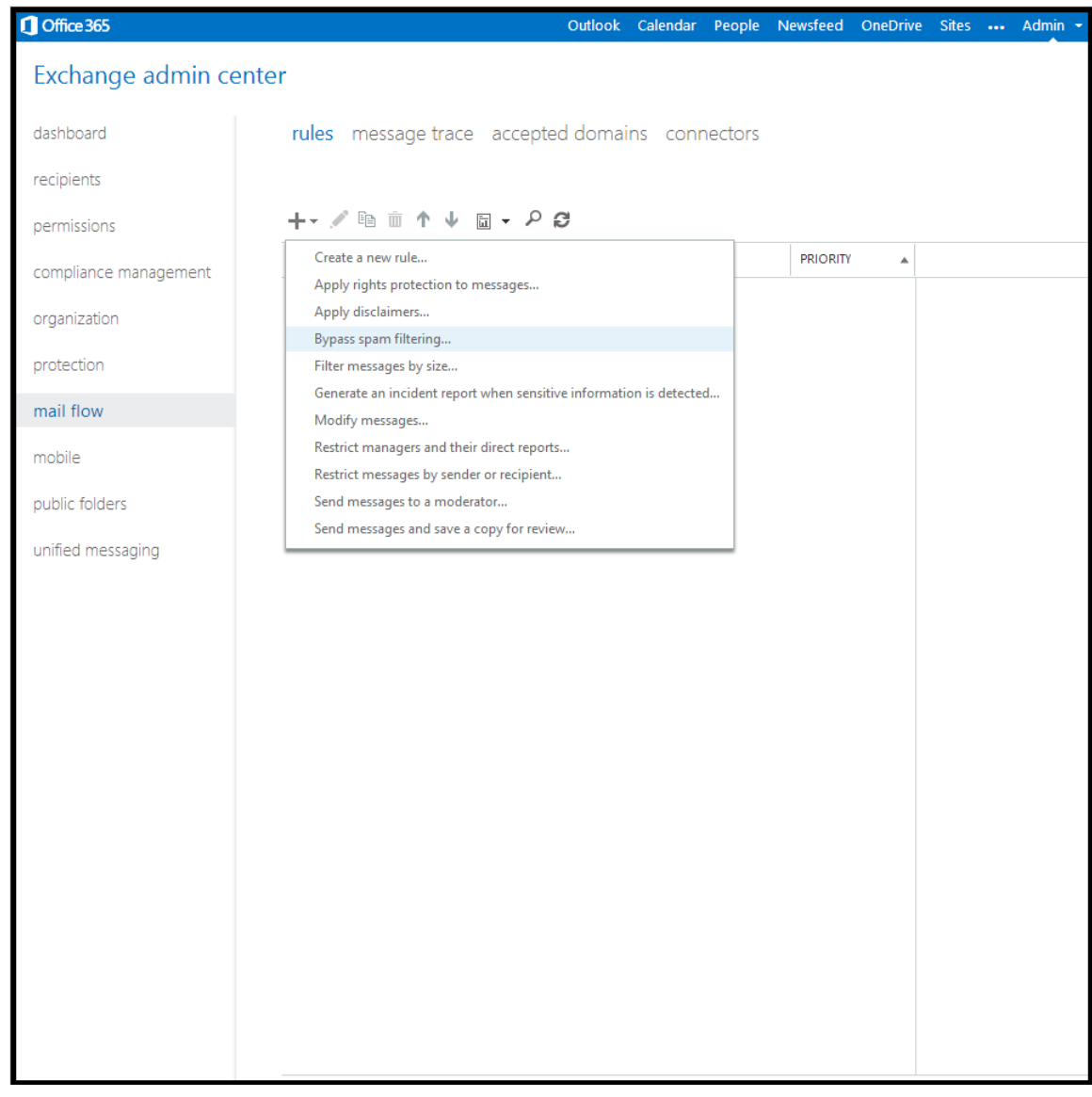

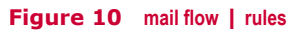

Click the pull-down menu for the add icon and select **Restrict messages by sender or recipient...**.

**5** In the **Rule** window, complete the required fields.

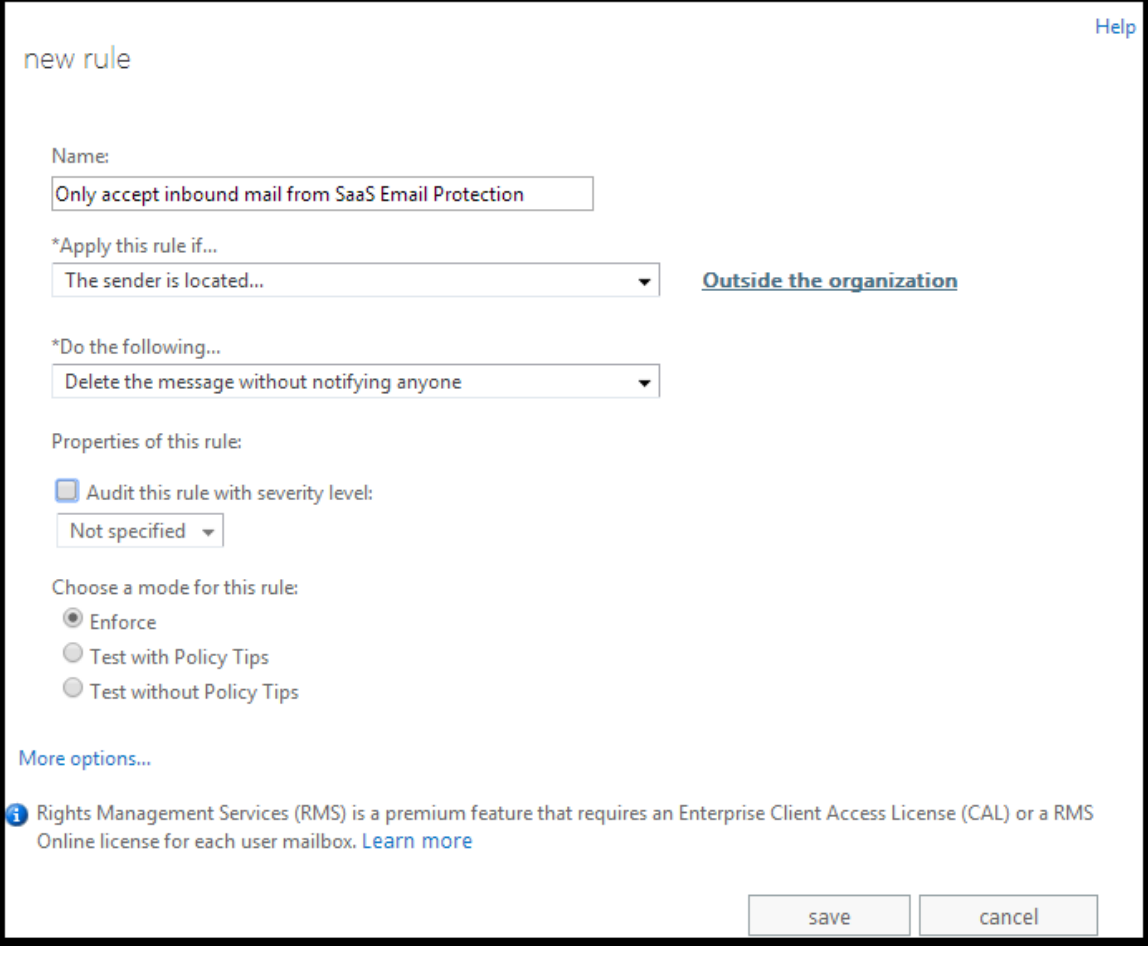

#### **Figure 11 new rule**

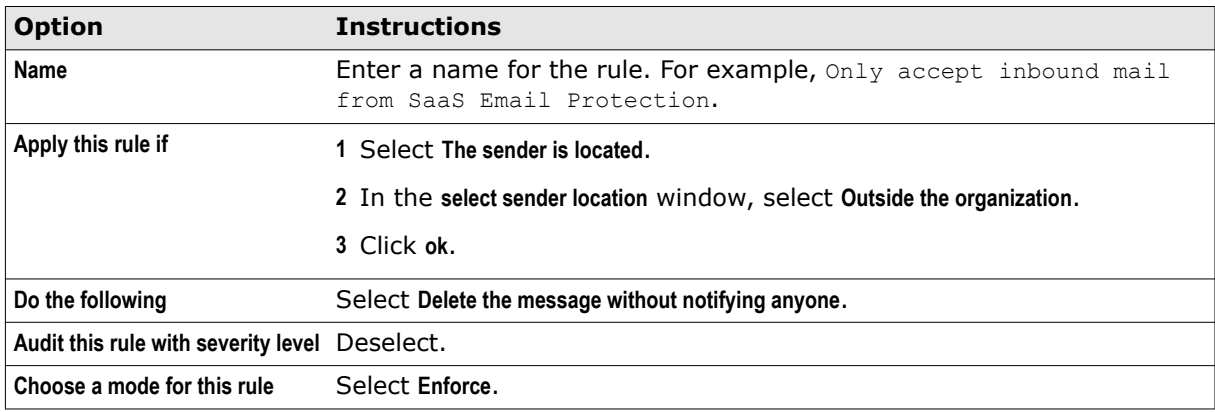

You have completed the basic form requirements. The rule as it is written blocks all incoming email.

**6** Add an exception to allow email flow from SaaS Email Protection.

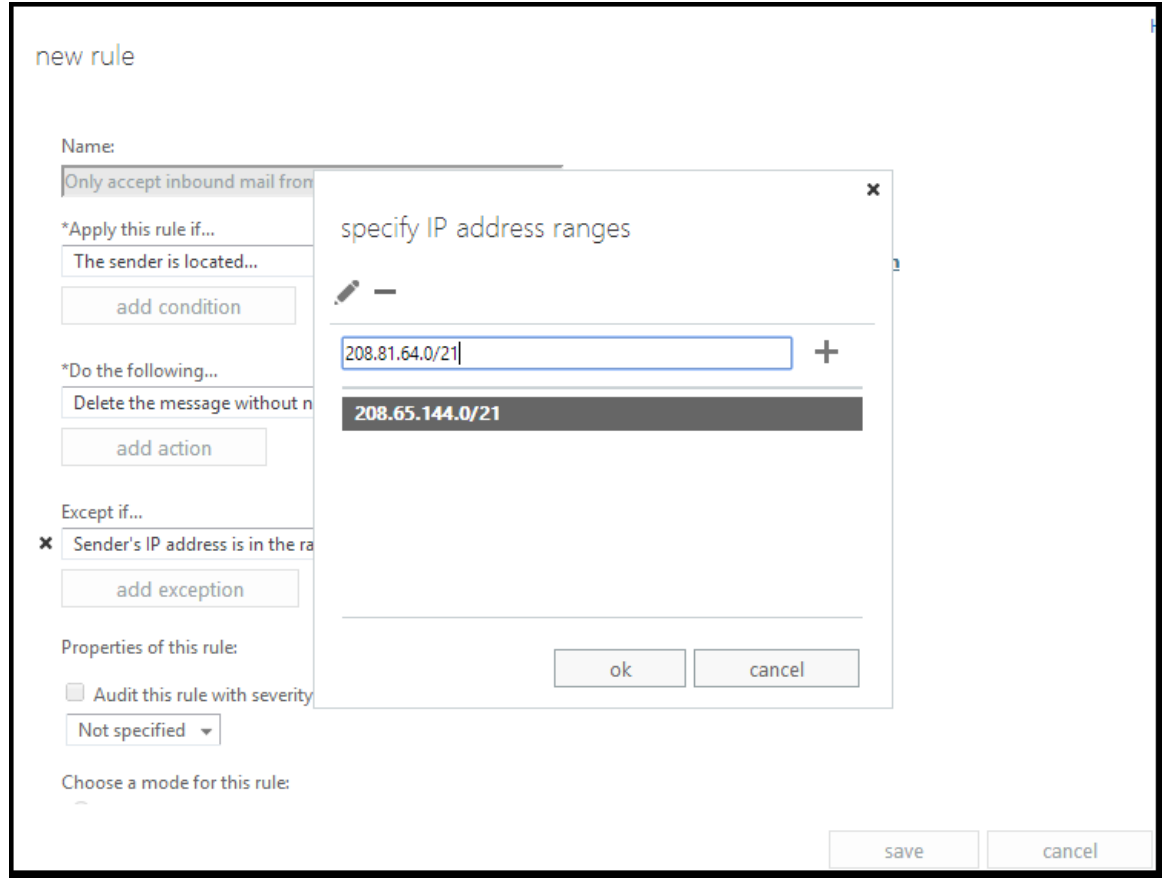

**Figure 12 new rule — Except if — specify IP address ranges**

**a** Click **More options**.

New fields appear.

**b** Under **Except if**, click **add exception.**

A new drop-down menu appears.

- **c** Select **The sender...** | **IP address is in any of these ranges or exactly matches**.
- **d** In the **specify IP address ranges** window, enter the /21 IP address range you copy and paste from the **Lock Down** section of the **MX Records Setup** page in the Control Console.
- **e** Click the add icon for each range.
- **f** Click **ok**.

The window closes and the new exception logic appears in the **Except if** field.

**7** Click **save**.

The **rules** list updates with the new rule. You can review the rule logic in the right side of the page.

# **Securing outbound mail flow**

To secure outbound mail, configure your outbound servers in the McAfee SaaS Control Console and add an outbound connector in Exchange Online.

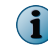

The outbound mail setup process is optional. Follow these steps if you have purchased outbound service.

### **How outbound mail is routed**

To secure your outbound mail, relay your email through the McAfee SaaS service using an outbound connector in Exchange Online. The following examples explain each scenario.

#### **Outbound mail without McAfee SaaS Email Protection**

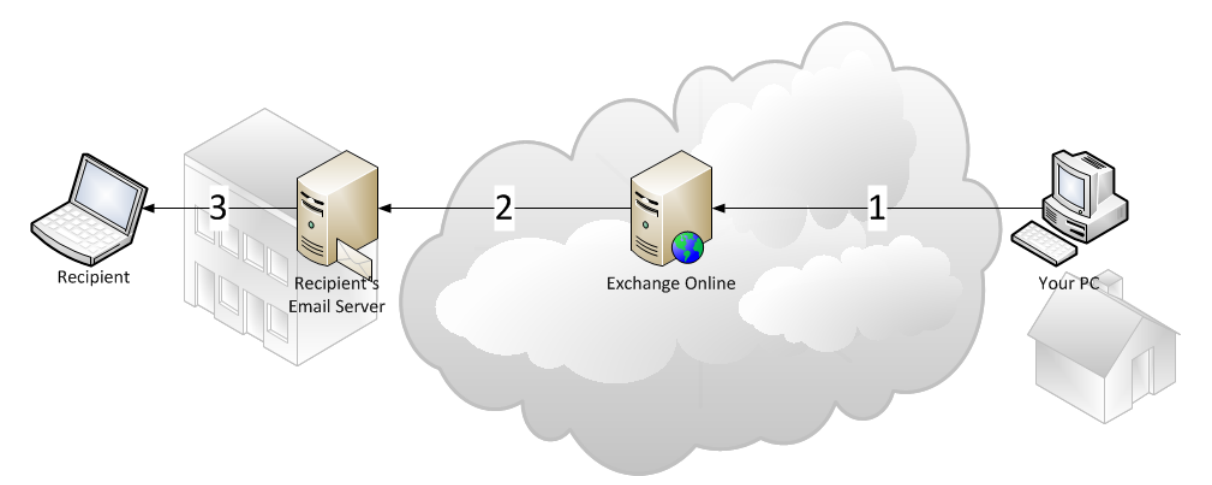

#### **Figure 13 Outbound mail with Office 365**

- **1** You send an email to an external recipient using the Microsoft Outlook desktop application or the Outlook Web Application (OWA).
- **2** Office 365 performs an MX lookup and sends the email to the recipient's email server.
- **3** The recipient opens the email in their email client.

#### **Outbound mail with Exchange Online secured by McAfee SaaS Email Protection**

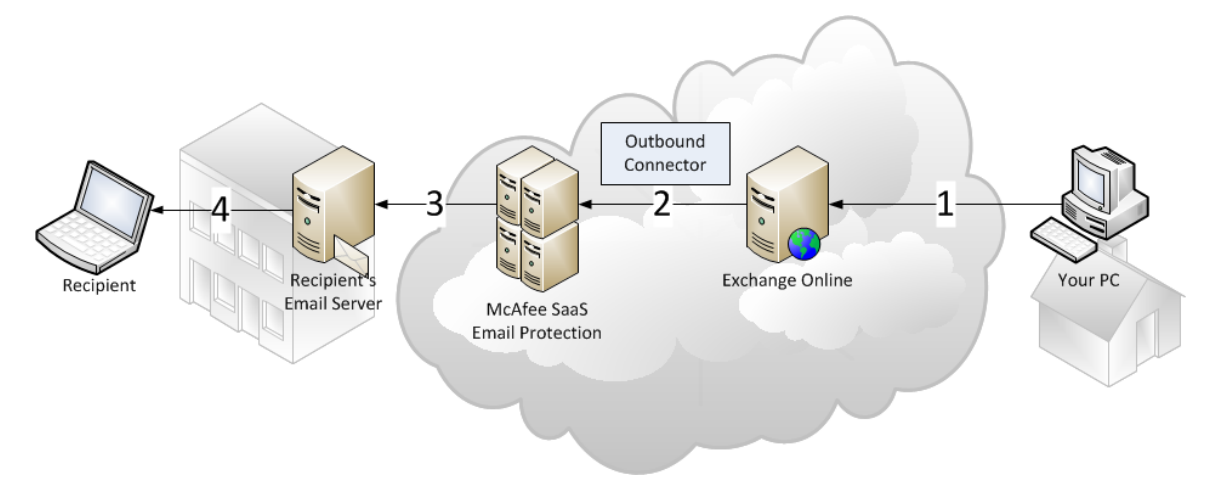

**Figure 14 Outbound mail with Office 365 secured by McAfee SaaS Email Protection**

- **1** You send an email using the Microsoft Outlook desktop application or the Outlook Web Application (OWA).
- **2** Office 365 uses the outbound connector to route all outbound messages through Email Protection.
- **3** Email Protection performs the MX lookup and sends the email to the recipient's email server.
- **4** The recipient opens the email in their email client.

### **Set up outbound servers in SaaS Email Protection**

In the **Outbound Server Setup** page, allow Email Protection to filter email from Microsoft Office 365. Repeat this process for each of your domains.

#### **Before you begin**

Outbound server configuration is region aware. Before adding outbound servers, select your region by going to **Setup** | **MX Records**.

#### **Task**

**1** In the Control Console, select **Email Protection** | **Setup** | **Outbound Servers**.

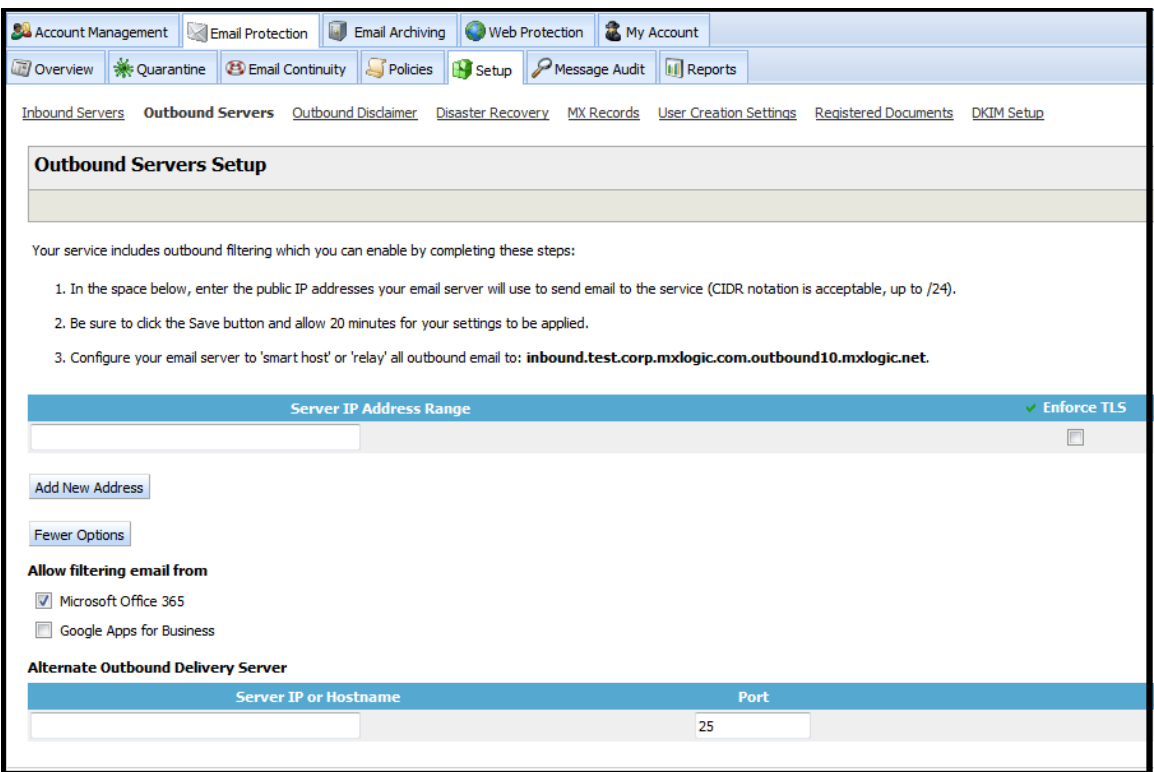

#### **Figure 15 Outbound Server Setup — Office 365**

- **2** If necessary, use the domain link in the upper right to change domains.
- **3** Click **More Options...**.
- **4** Under **Allow filtering email from**, select **Microsoft Office 365**.
- **5** Click **Save**.

 $\left( \mathbf{1}\right)$ 

Wait at least 30 minutes for your new settings to take effect.

### **Add an outbound connector to set up your outbound server**

Configure Microsoft Office 365 to route outbound email to Email Protection.

#### **Before you begin**

- Set up your **Outbound Servers** in Email Protection before configuring Office 365.
- Copy the host name (in bold text) from the **Outbound Servers Setup** page in Email Protection.

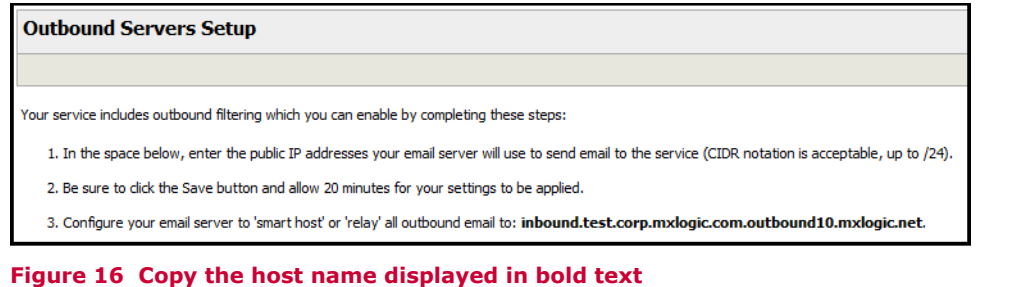

#### **Task**

- **1** Log on to your Microsoft Office 365 account.
- **2** Select **Admin** | **Exchange** to open the **Exchange admin center** page.

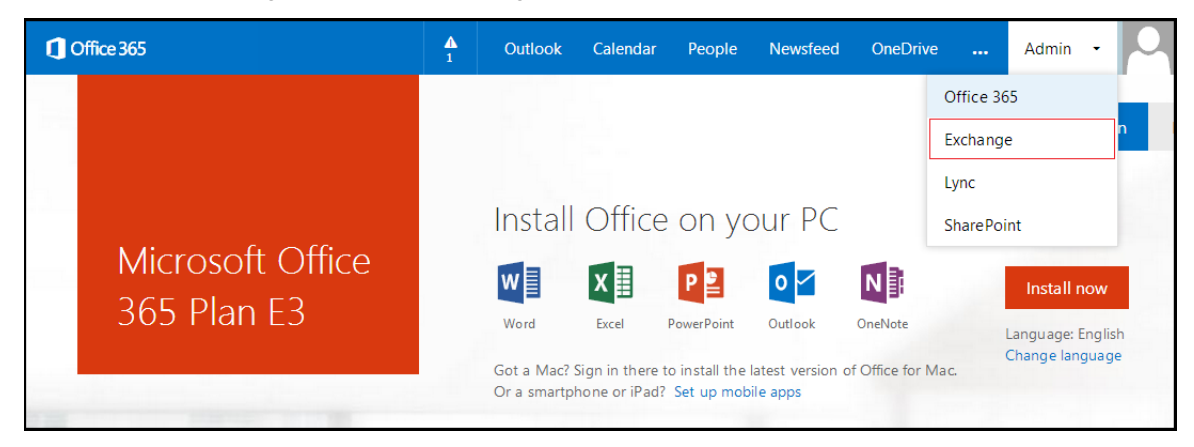

**Figure 17 Admin menu**

In the left navigation, click **mail flow**. Select **connectors**.

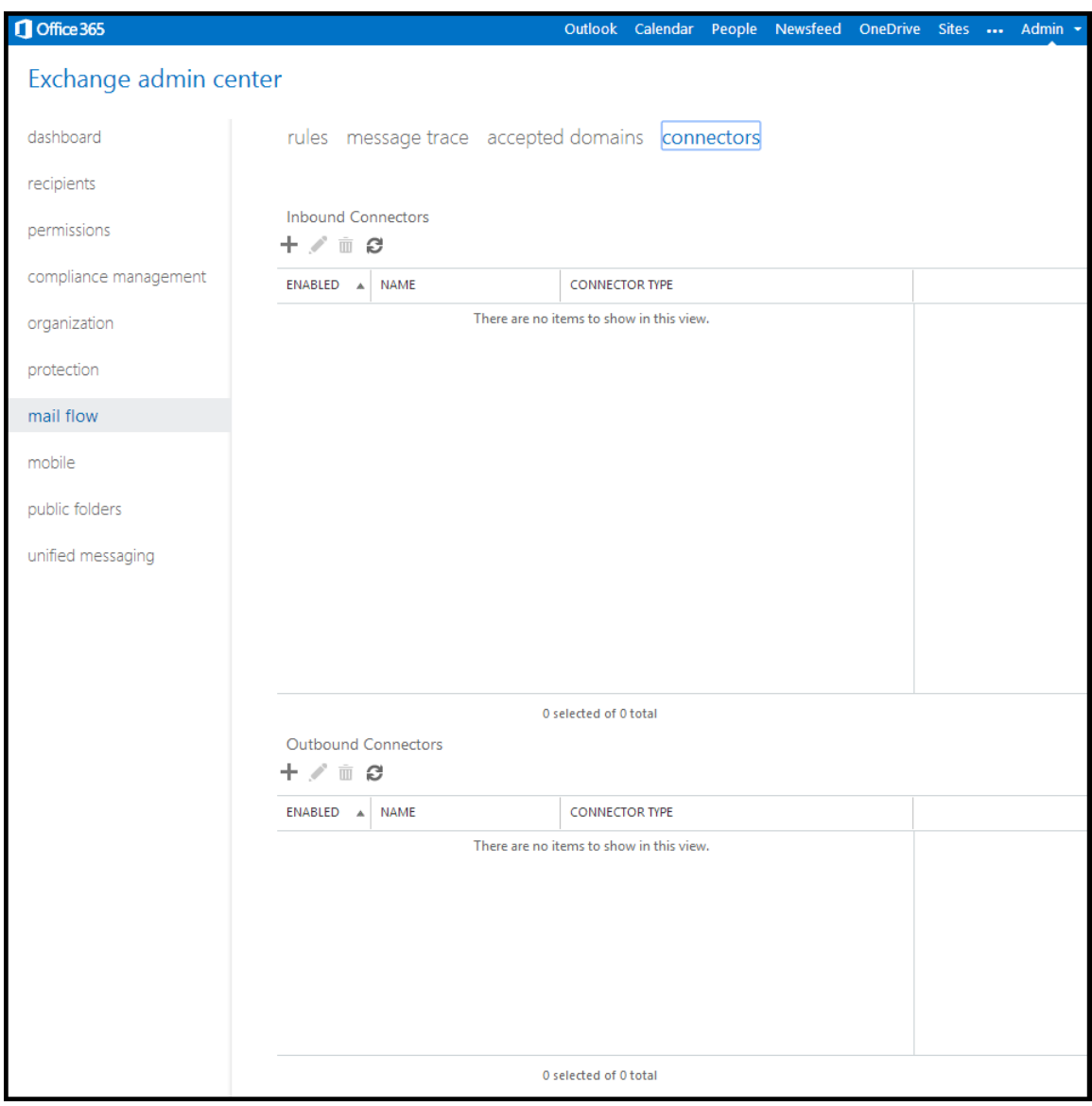

**Figure 18 mail flow | connectors**

Under **Outbound Connectors**, click the add icon.

**5** In the **new outbound connector** window, complete the required fields.

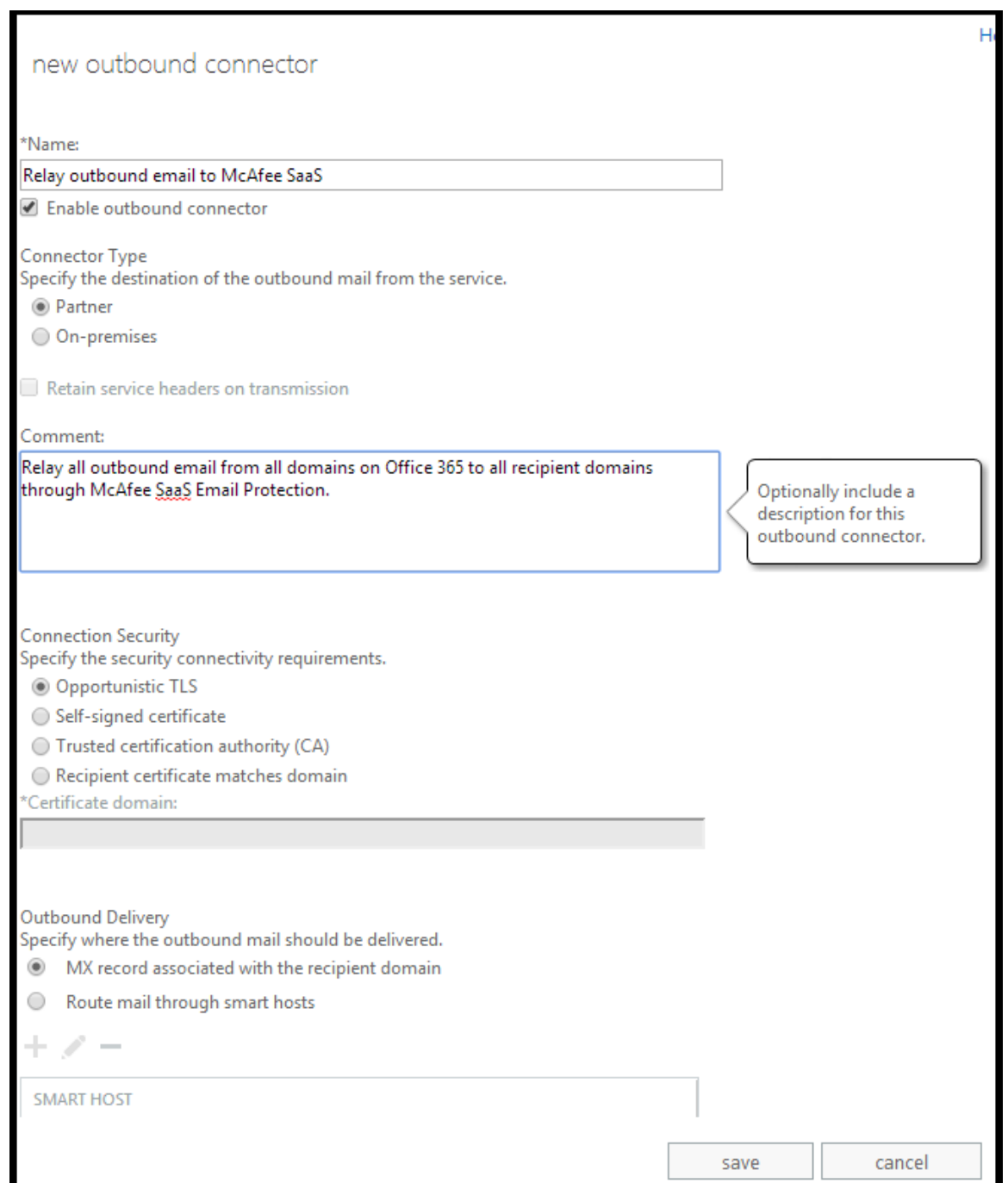

#### **Figure 19 new outbound connector**

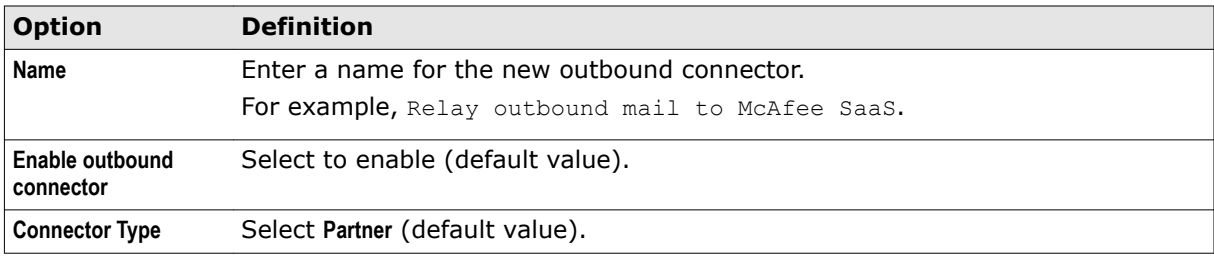

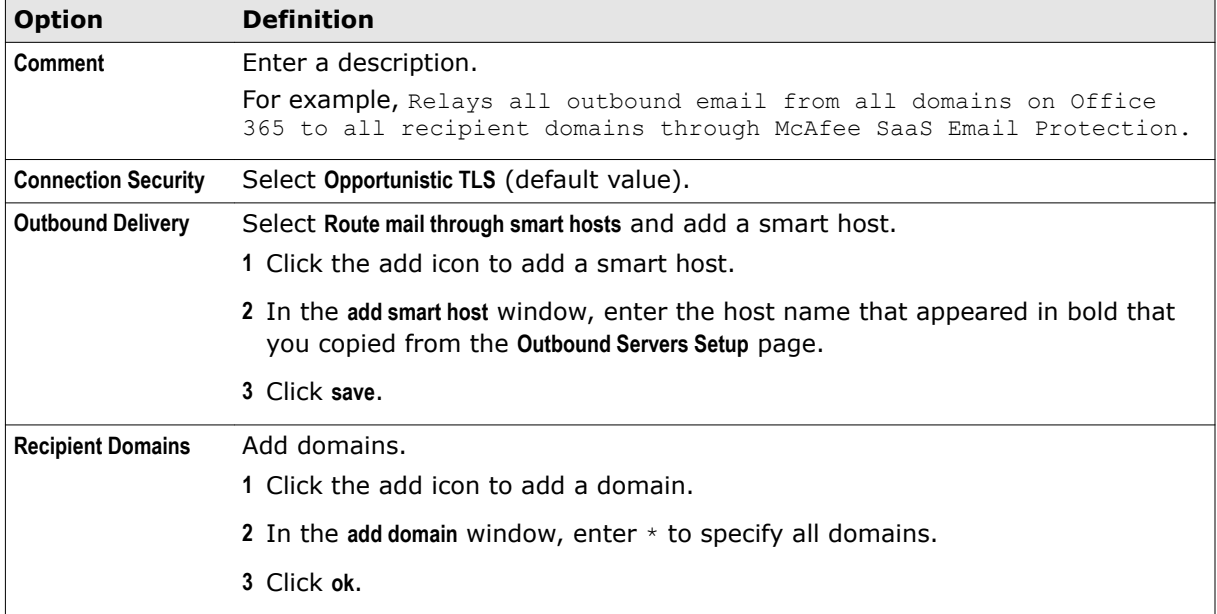

#### **6** Click **save**.

The page updates to display the new outbound connector.

# **Congratulations!**

You have completed the installation process. Office 365 is now secured by McAfee SaaS Email Protection.

Copyright © 2014 McAfee, Inc. Do not copy without permission.

McAfee and the McAfee logo are trademarks or registered trademarks of McAfee, Inc. or its subsidiaries in the United States and other countries. Other names and brands may be claimed as the property of others.

**18** F00

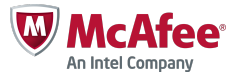